# HCL Domino SSO with AzureAD

Kris De Bisschop

Now Domino officially supports Azure Active Directory as an Identity Provider (IDP). In this document I will explain how to set up Domino SSO with Azure AD

#### **Azure Active Directory (AAD) settings**

To be able to manage AAD you need to go the Azure Active Directory Admin center, [https://aad.portal.azure.com](https://aad.portal.azure.com/) Click on Enterprise applications and then on New Application to be able to register the Domino website as as an application

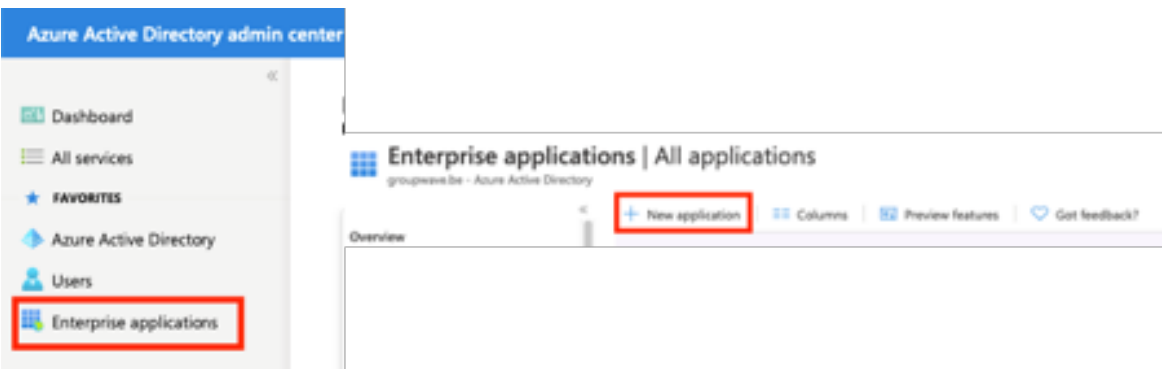

#### Create your own application

Dashboard > Enterprise applications > **Browse Azure AD Gallery (Preview)** 

Fill in a name that you choose and select to register the application to integrate with AAD and click the create button

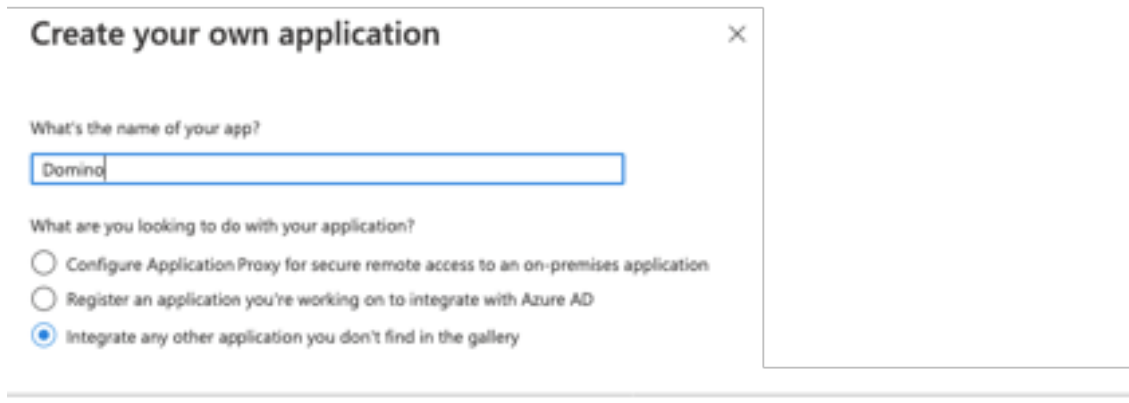

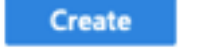

Once the application is created, you will be directed to the configuration page of the application.

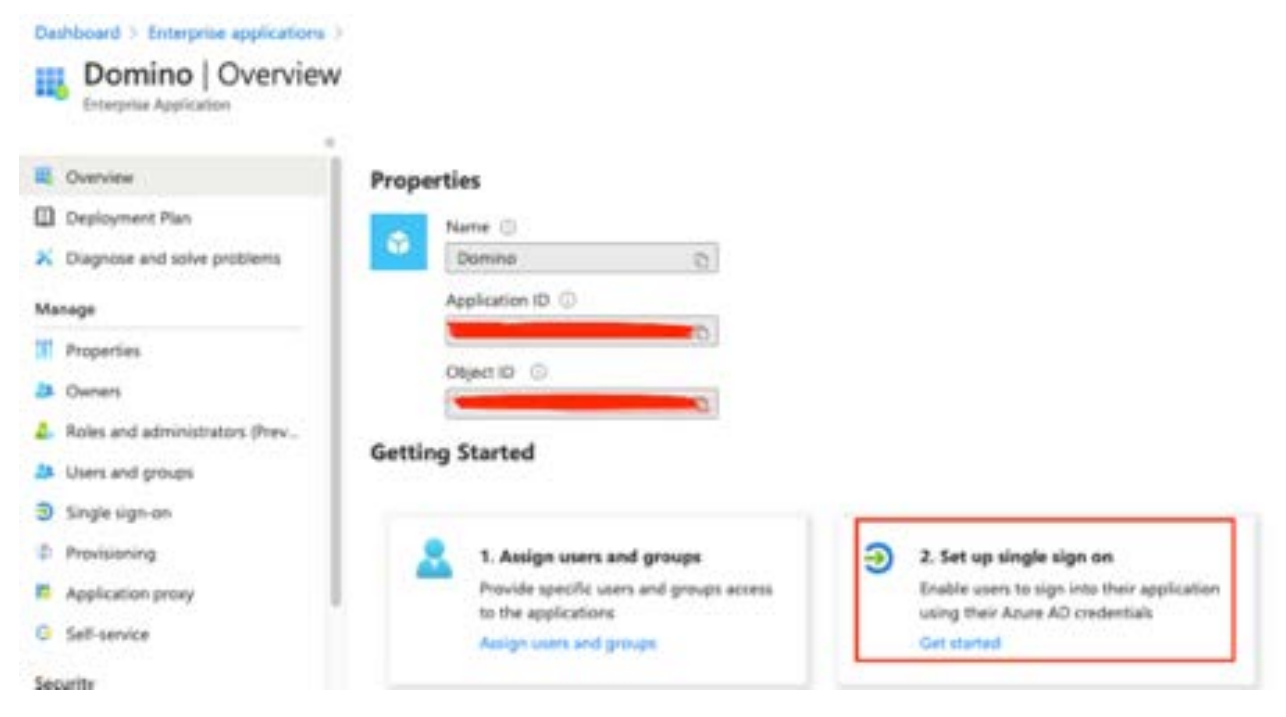

Click on Set up single sign on and choose for SAML authentication.

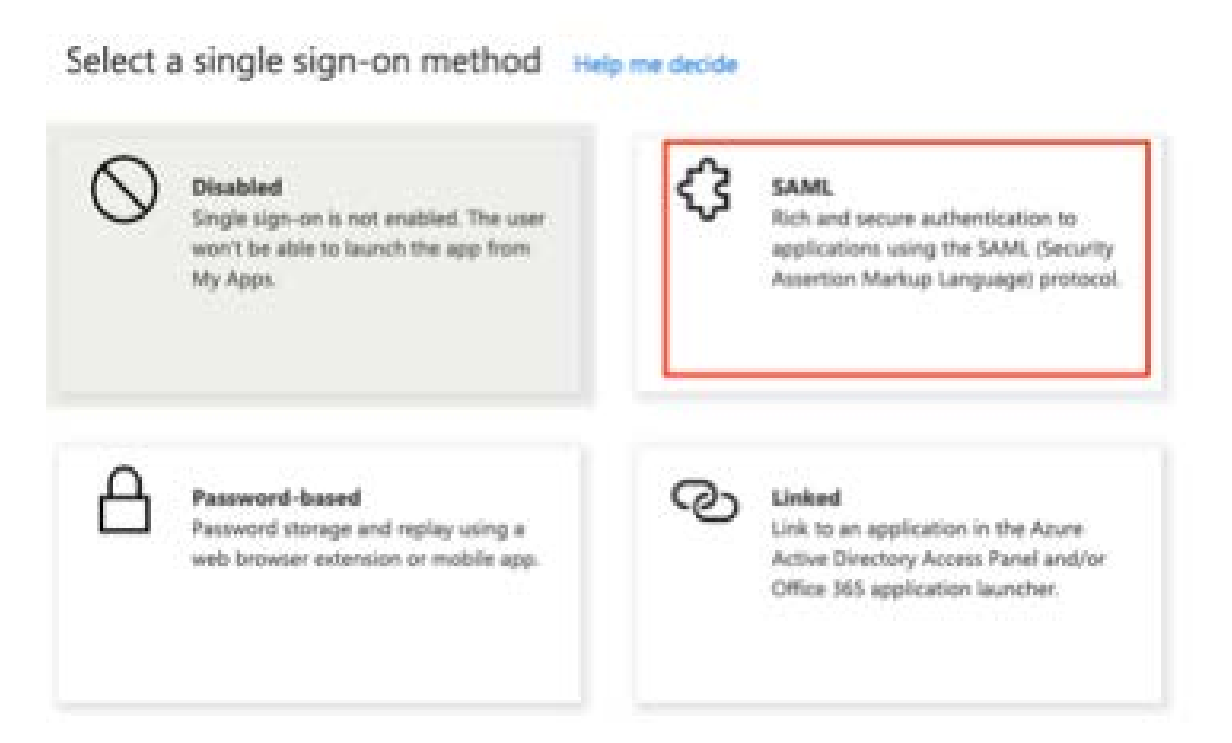

You will have to fill in the URL of the application that you want to link, this is the URL of your Domino internet site. As an attribute you can go with the defaults, you need to be sure that user.mail is in there so that you use the internet mail address as a unique identifier between the two directories.

## Set up Single Sign-On with SAML

Read the configuration guide of for help integrating Domino.

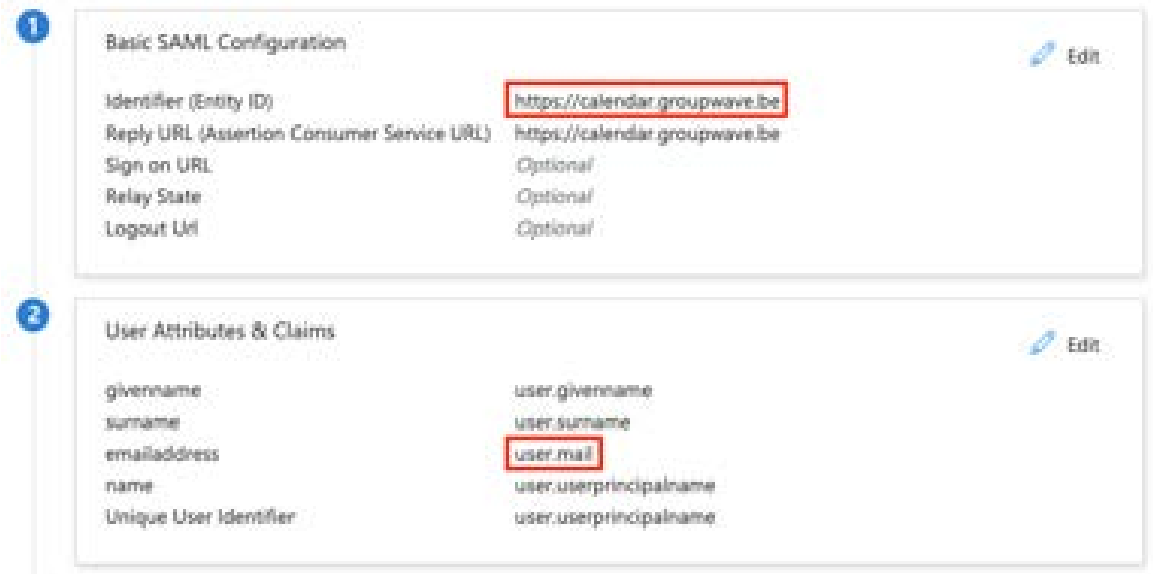

### Download the federation Metadata XML file

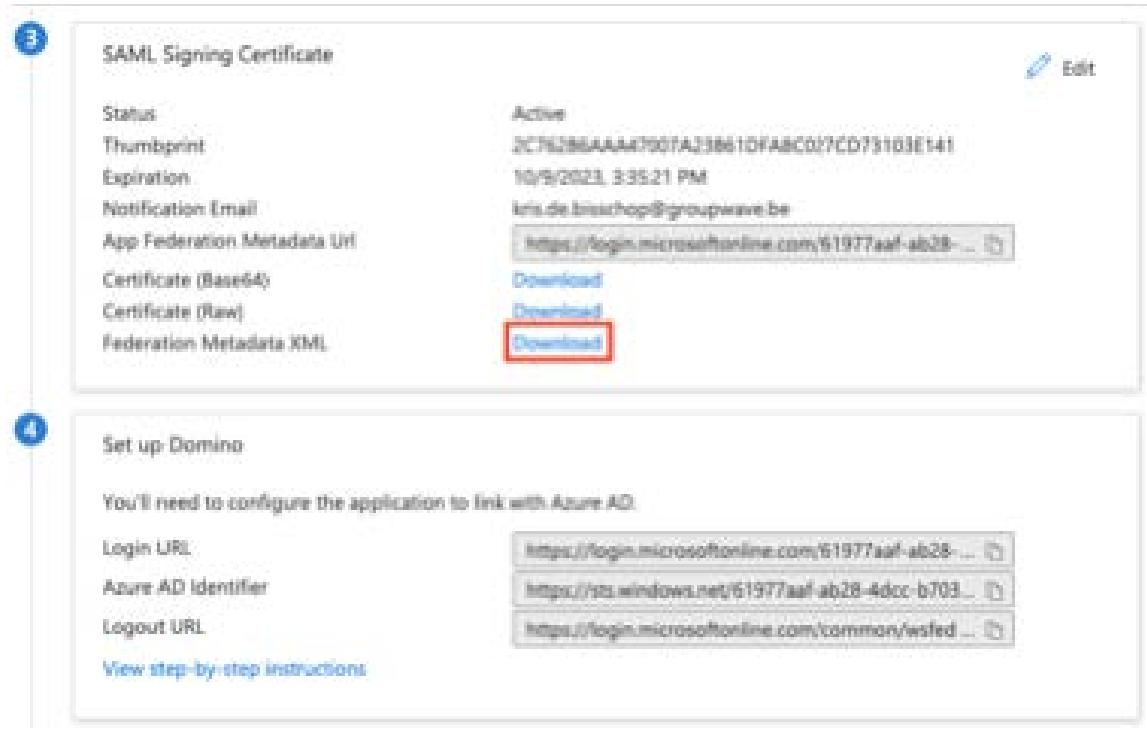

Assign a test user or a group to your application so that they can authenticate

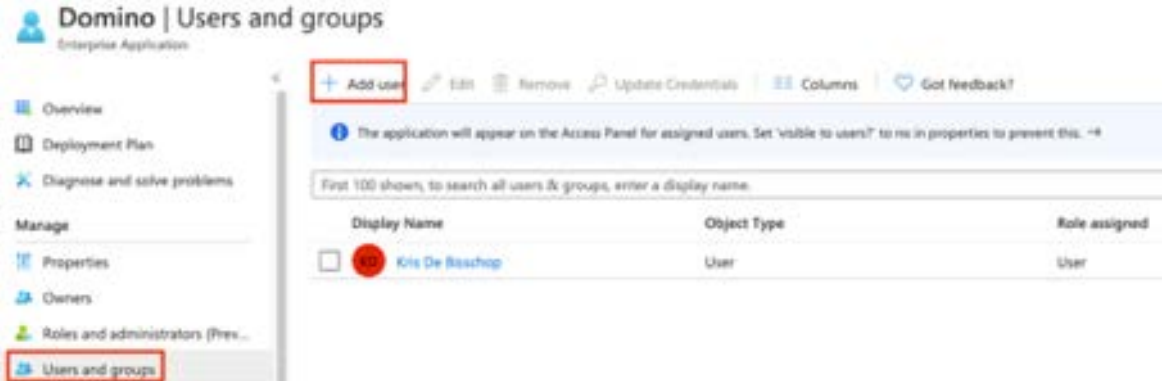

Go to your Domino Administrator client and create and IDP Catalog database on your server. Make sure you give it the name idpcat.nsf and select Show Advanced templates to be able to see the IdP Catalog template in the list.

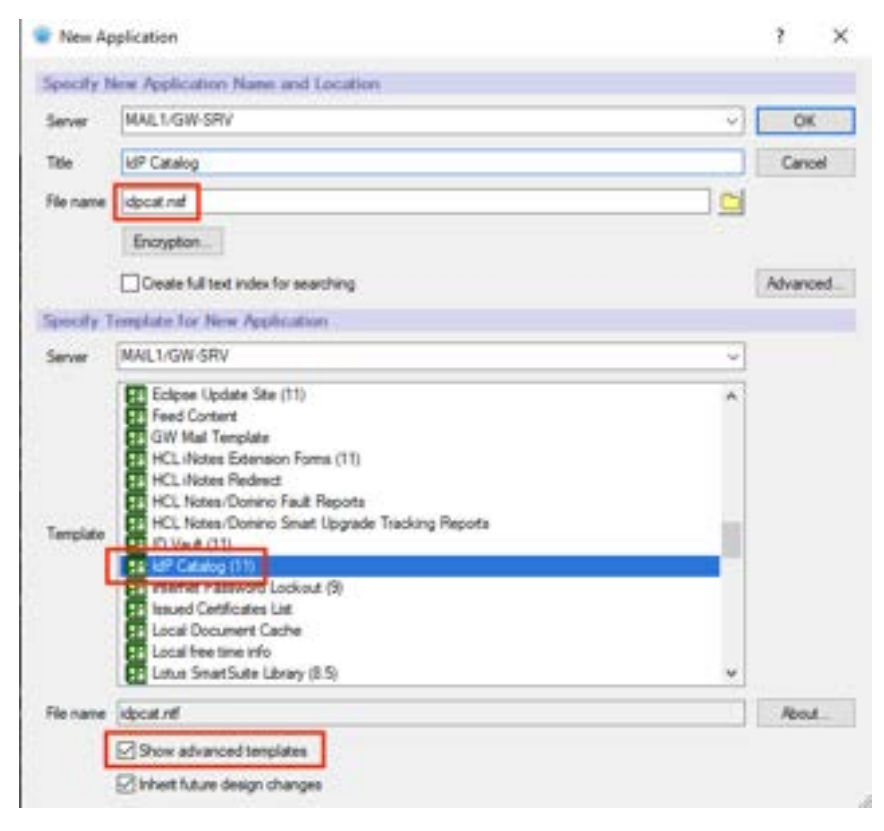

In the IdP Catalog database, click on Add IdP Config and fill in the following fields

In the hostname field, fill in the name of the internet site and the IP Address that you use

In the Service Provider ID fill in the URL of the site In the IdP name field you may fill in a name as a reference for yourself, this field is just a comment.

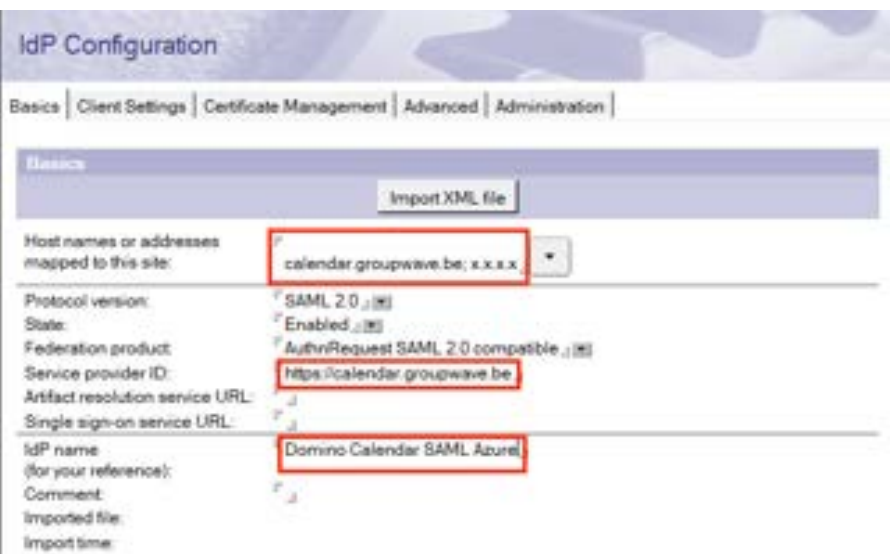

Click on the button Import XML file and browse to the XML file you downloaded from your Enterprise Application.

This import will fill in the Single sign-on service URL Field and the fields on the Advanced tab of the configuration document.

Save the document with Ctrl-S to be able to go to the next step. On the certificate Management tab, click on the button Create SP Certificate

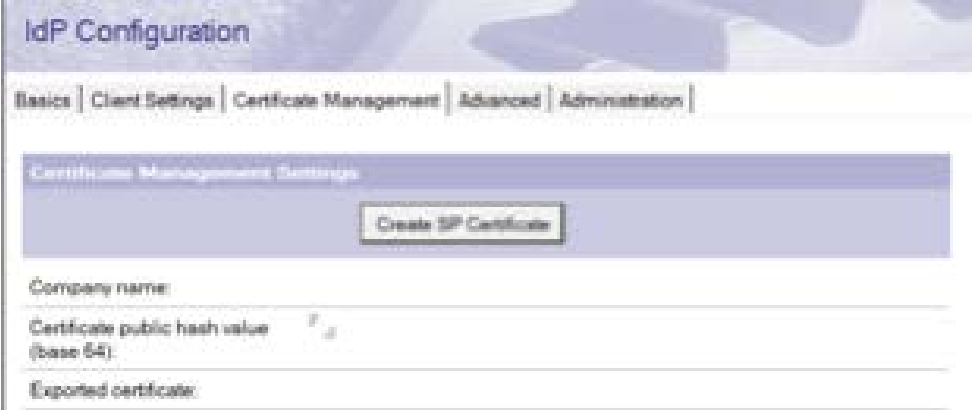

You will be asked to fill in a Company name, you may fill in whatever you want

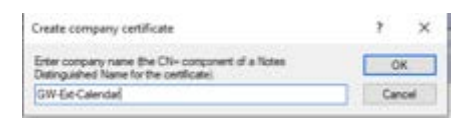

Double click in the IdP Configuration document and fill in the Domino URL, in this case [HTTPS://calendar.groupwave.be](https://calendar.groupwave.be/)

Click on the button Export SP XML and you will see the ServiceProvider.xml file getting attached to the document. Save and Close the document and go to your internet sites view to change the affected site.

In your internet site document, go to the tab Domino Web Engine and change the Session authentication type to SAML

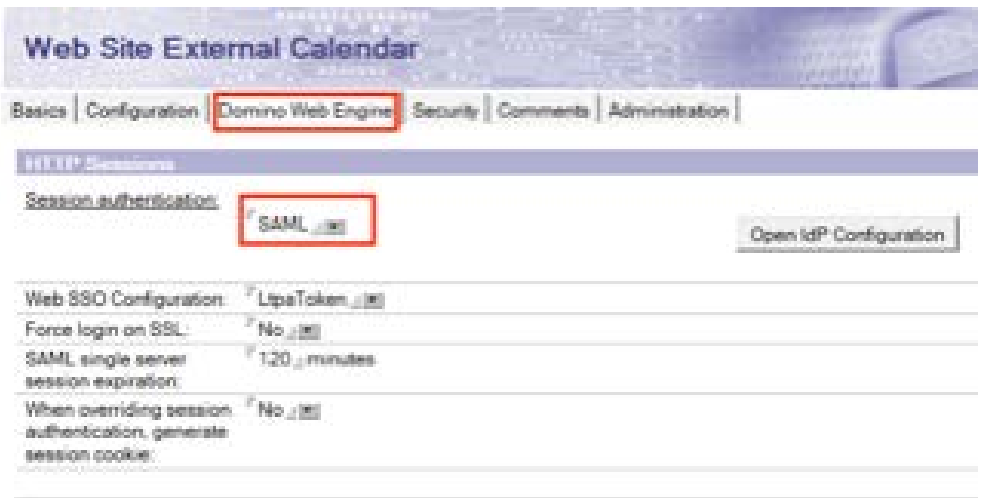

When you click on the button Open IdP Configuration, you will be redirected to the correct IdP Configuration document that you created.

Save and close you Internet site document and restart the HTTP Task on your Domino Server.

Open up your browser and surf to the URL of your application. In this case it is [https://calendar.groupwave.be](https://calendar.groupwave.be/) You will see that you get redirected to Office 365 and if you were already logged in, than you will be redirected to Domino.